# **Configure RA VPN with LDAP Authentication and Authorization for FTD**

# **Contents**

**[Introduction](#page-0-0) [Prerequisites](#page-0-1) [Requirements](#page-0-2)** [Components Used](#page-0-3) [Background Information](#page-0-4) [License Requirements](#page-1-0) [Configuration Steps on FMC](#page-2-0) [REALM / LDAP Server Configuration](#page-2-1) [RA VPN Configuration](#page-3-0) [Verify](#page-13-0)

# <span id="page-0-0"></span>**Introduction**

This document describes how to configure Remote Access VPN with LDAP AA on a Firepower Threat Defense (FTD) managed by a Firepower Management Center.

# <span id="page-0-1"></span>**Prerequisites**

## <span id="page-0-2"></span>**Requirements**

Cisco recommends that you have knowledge of these topics:

- Basic knowledge of Remote Access VPN (RA VPN) working.
- Understand navigation through the Firepower Management Center (FMC).
- Configuration of Lightweight Directory Access Protocol (LDAP) services on Microsoft Windows Server.

## <span id="page-0-3"></span>**Components Used**

The information in this document is based on these software versions:

- Cisco Firepower Management Center version 7.3.0
- Cisco Firepower Threat Defense version 7.3.0
- Microsoft Windows Server 2016, configured as LDAP server

The information in this document was created from the devices in a specific lab environment. All of the devices used in this document started with a cleared (default) configuration. If your network is live, ensure that you understand the potential impact of any command.

# <span id="page-0-4"></span>**Background Information**

This document describes the configuration of Remote Access VPN (RA VPN) with Lightweight Directory Access Protocol (LDAP) Authentication and Authorization on a Firepower Threat Defense (FTD) managed by a Firepower Management Center (FMC).

LDAP is an open, vendor-neutral, industry-standard application protocol to access and maintain distributed directory information services.

An LDAP attribute map equates attributes that exist in the Active Directory (AD) or LDAP server with Cisco attribute names. Then, when the AD or LDAP server returns authentication responses to the FTD device during a remote access VPN connection establishment, the FTD device can use the information to adjust how the AnyConnect client completes the connection.

RA VPN with LDAP authentication has been supported on the FMC since version 6.2.1 and LDAP authorization prior to FMC version 6.7.0 was advised via FlexConfig in order to configure LDAP Attribute Map and associate it with the Realm Server. This feature, with version 6.7.0, has now been integrated with the RA VPN configuration wizard on the FMC and does not require the use of FlexConfig anymore.

**Note:** This feature requires the FMC to be on version 6.7.0; whereas, the managed FTD can be on any version higher than 6.3.0.

## <span id="page-1-0"></span>**License Requirements**

Requires AnyConnect Apex, AnyConnect Plus, or AnyConnect VPN Only license with export-controlled functionality enabled.

In order to check the license, navigate to **System > Licenses > Smart Licenses**.

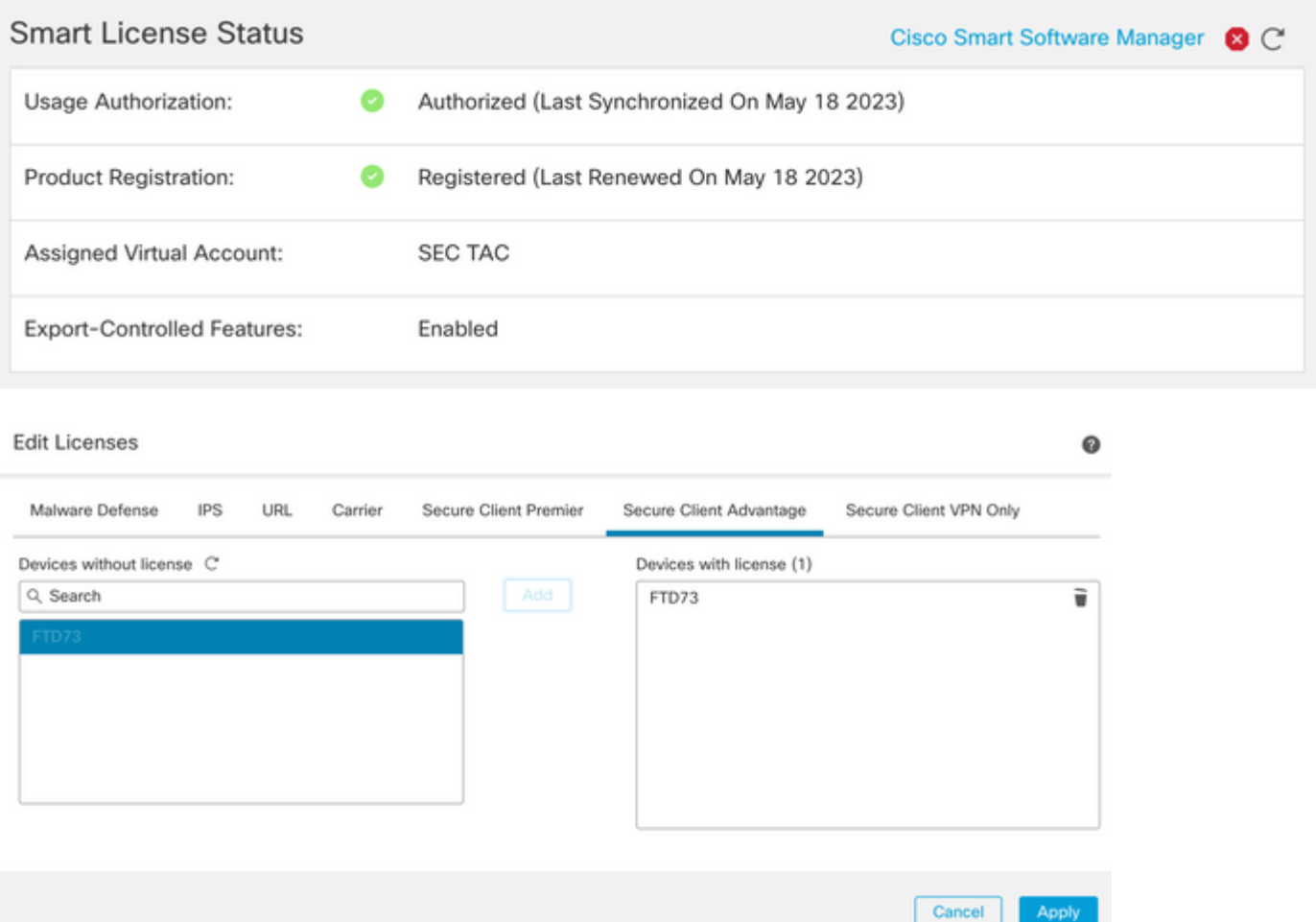

# <span id="page-2-0"></span>**Configuration Steps on FMC**

## <span id="page-2-1"></span>**REALM / LDAP Server Configuration**

**Note:** The steps listed are only required if it is for configuration of a new REALM / LDAP server. If you have a pre-configured server, which could be used for authentication in RA VPN, then navigate to RA VPN Configuration.

Step 1. Navigate to System > Other Integrations > Realms, as shown in this image.

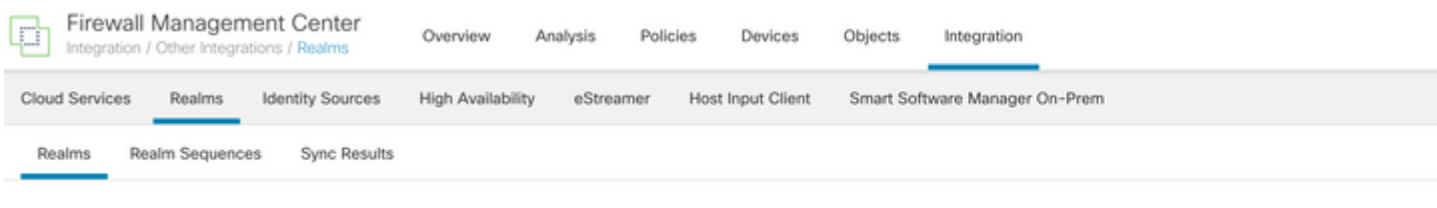

Step 2. As shown in the image, click **Add a new realm**.

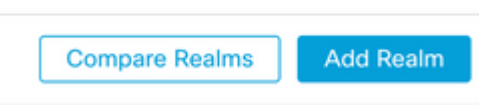

Step 3. Provide the details of the AD server and directory. Click OK.

For the purpose of this demonstration:

**Name**: LDAP

**Type**: AD

**AD Primary Domain**: test.com

**Directory Username**: CN=Administrator,CN=Users,DC=test,DC=com

**Directory Password**: <Hidden>

**Base DN**: DC=test,DC=com

**Group DN**: DC=test,DC=com

#### Add New Realm

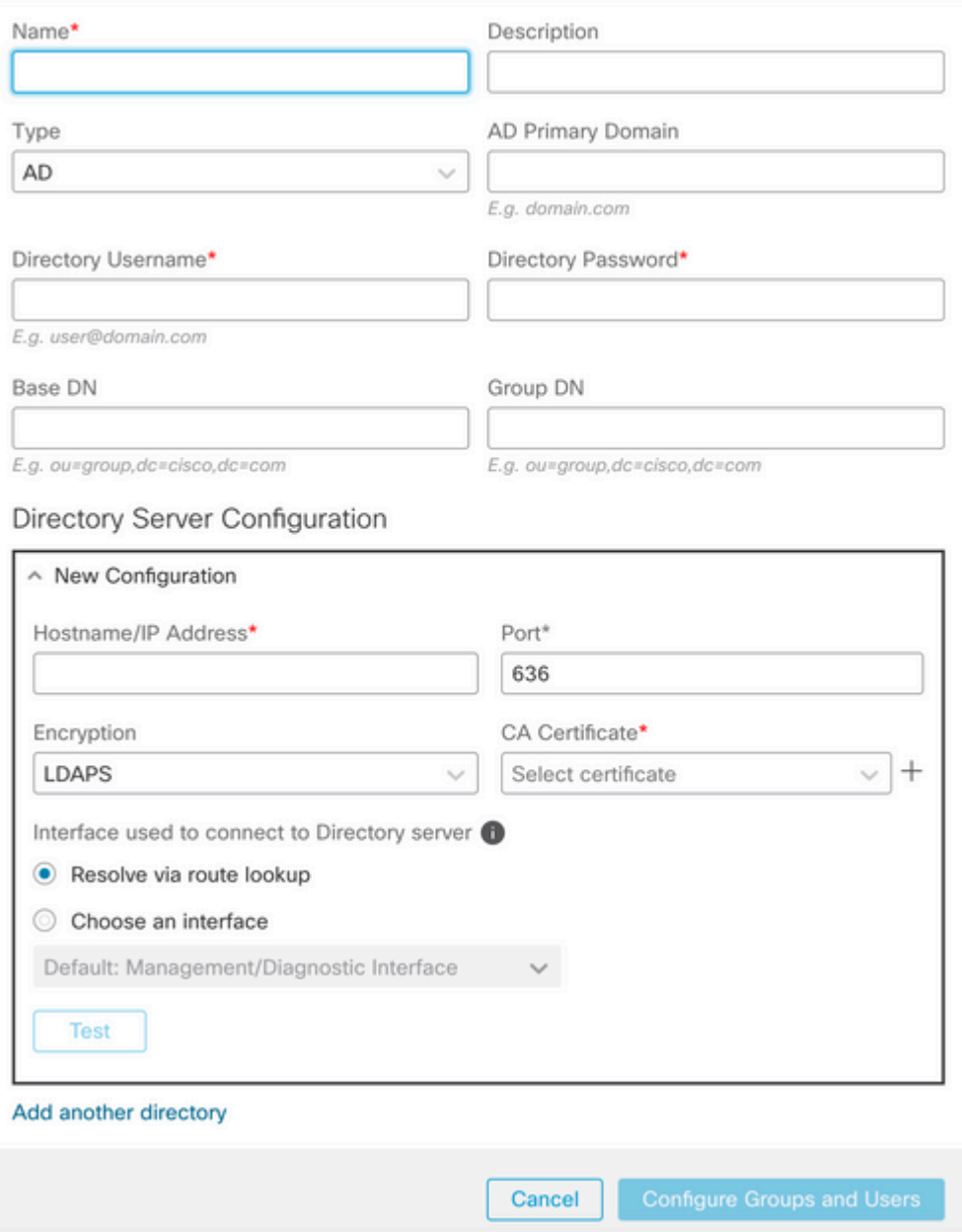

 $\bullet$   $\times$ 

Step 4. Click Save to save the realm/directory changes, as shown in this image.

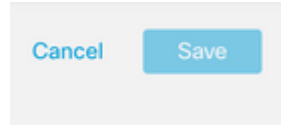

Step 5. Toggle the State button to change the State of the server to Enabled, as shown in this image.

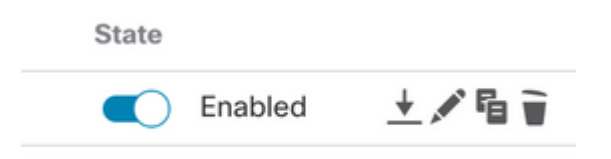

# <span id="page-3-0"></span>**RA VPN Configuration**

These steps are needed to configure the Group Policy, which is assigned to Authorized VPN users. If the Group Policy is already defined, move to **Step 5.** 

Step 1. Navigate to Objects > Object Management.

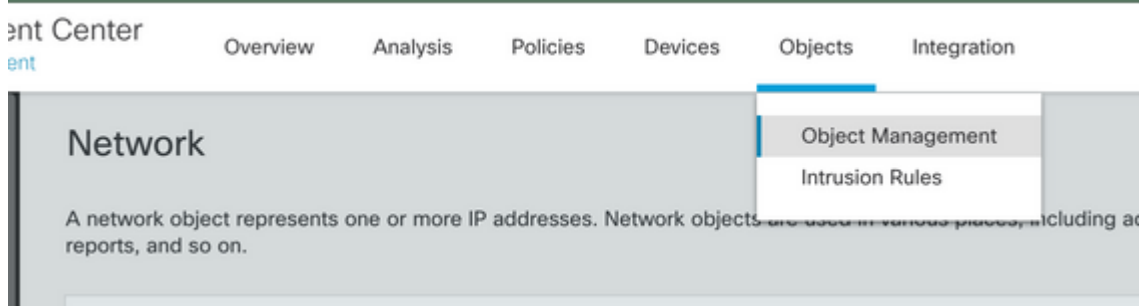

Step 2: In the left pane, navigate to VPN > Group Policy.

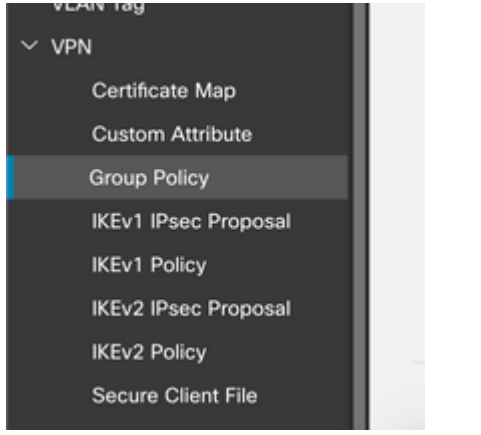

Step 3: Click **Add Group Policy**.

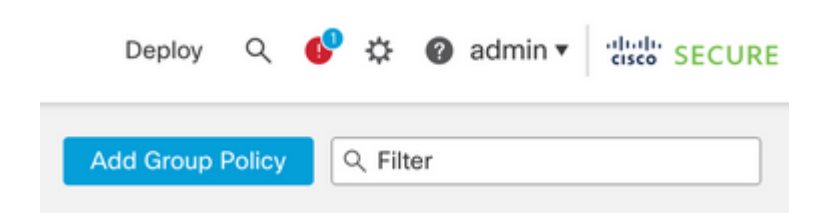

Step 4: Provide the Group Policy values.

For the purpose of this demonstration:

**Name**: RA-VPN

**Banner**: ! Welcome to VPN !

**Simultaneous Login Per User**: 3 (Default)

#### Add Group Policy

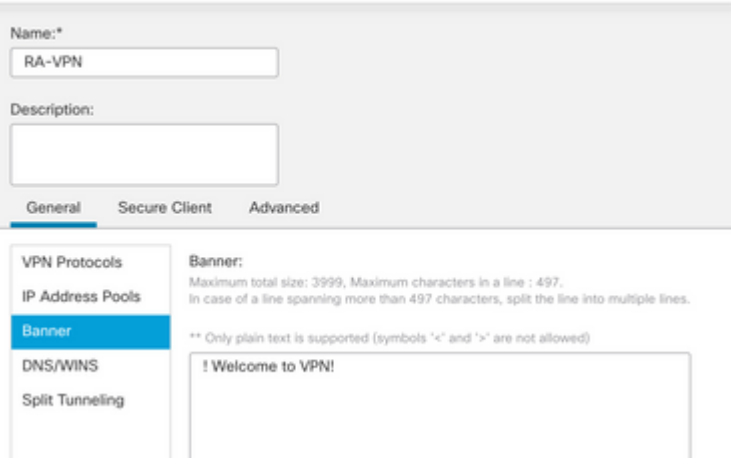

 $\ddot{\mathbf{Q}}$ 

#### Add Group Policy

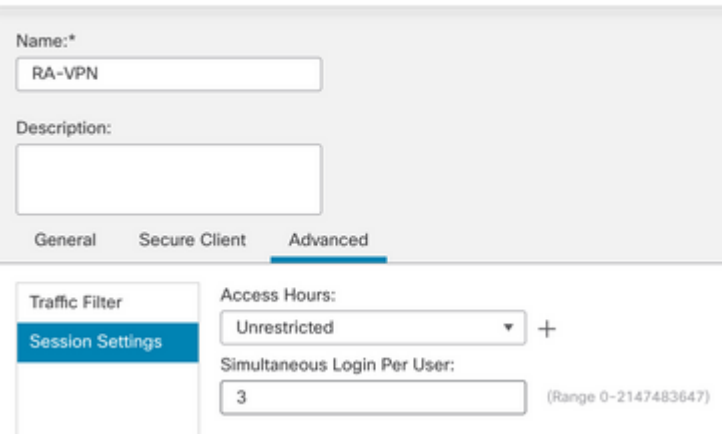

Step 5. Navigate to Devices > VPN > Remote Access.

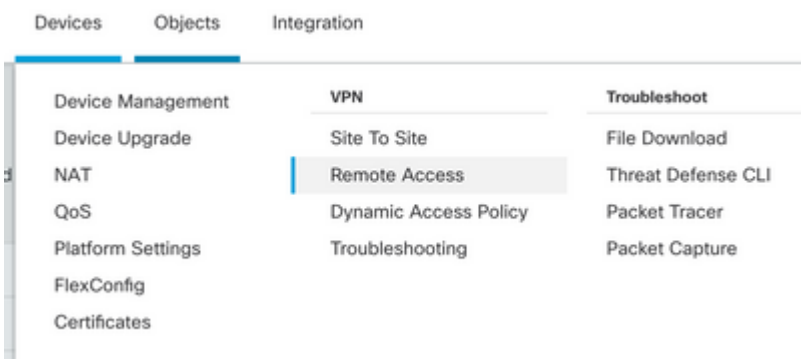

#### Step 6. Click **Add a new configuration**.

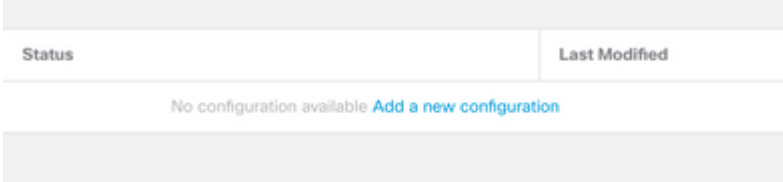

Step 7. Provide a Name for the RA VPN Policy. Choose **VPN Protocols** and choose **Targeted Devices**. Click **Next**.

For the purpose of this demonstration:

### **Name**: RA-VPN

### **VPN Protocols**: SSL

### **Targeted Devices**: FTD

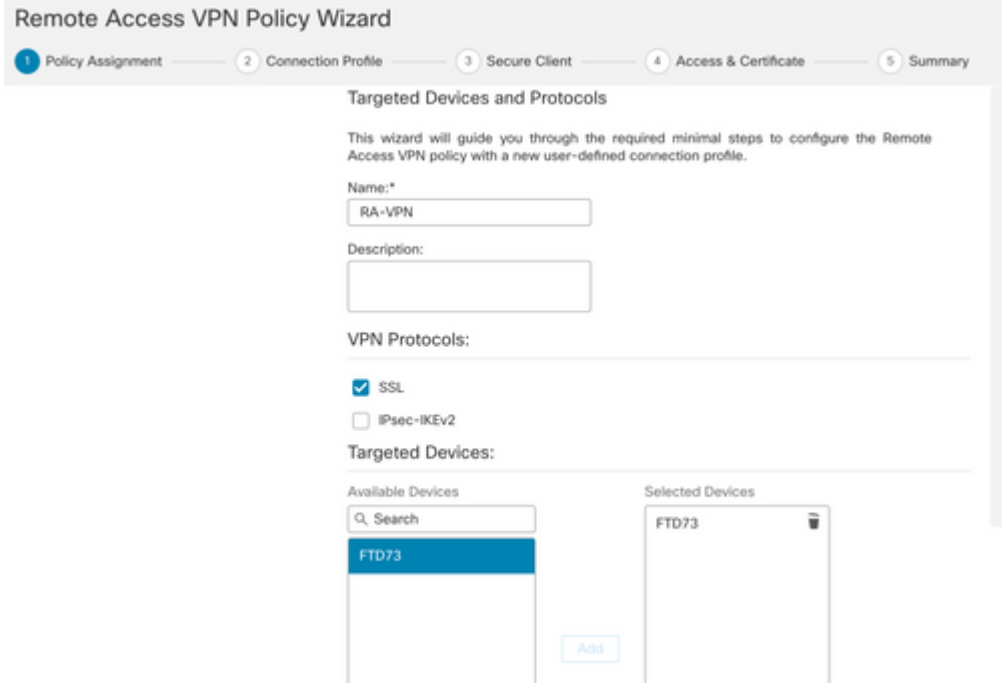

Step 8. For the Authentication Method, choose **AAA Only**. Choose the REALM / LDAP server for the Authentication Server. Click **Configure LDAP Attribute Map** (to configure LDAP Authorization).

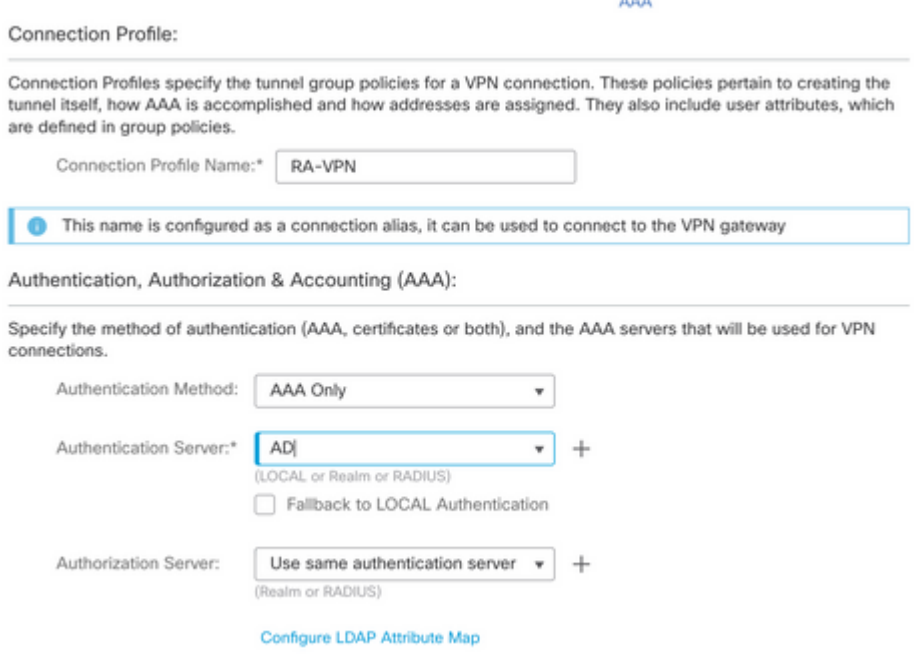

Step 9. Provide the LDAP Attribute Name and the Cisco Attribute Name. Click **Add Value Map**.

For the purpose of this demonstration:

**LDAP Attribute Name**: memberOfI

**Cisco Attribute Name**: Group-Policy

#### Configure LDAP Attribute Map

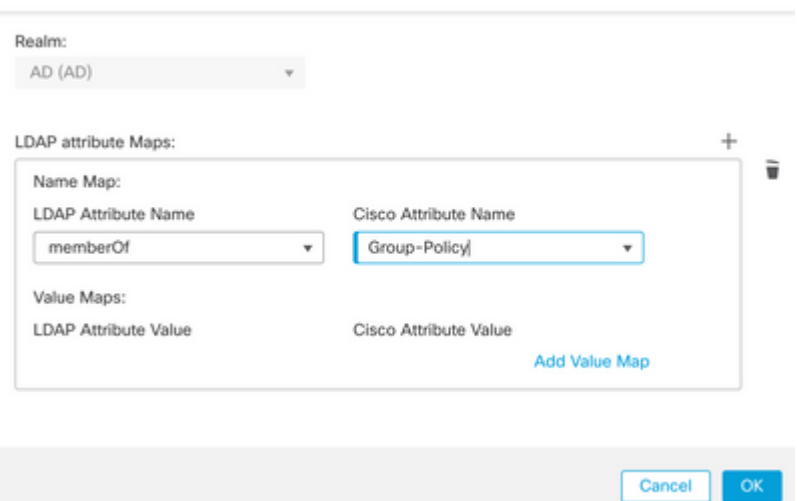

Step 10. Provide the LDAP Attribute Value and the Cisco Attribute Value. Click **OK**.

 $\bullet$ 

For the purpose of this demonstration:

## **LDAP Attribute Value**: DC=tlalocan,DC=sec

### **Cisco Attribute Value**: RA-VPN

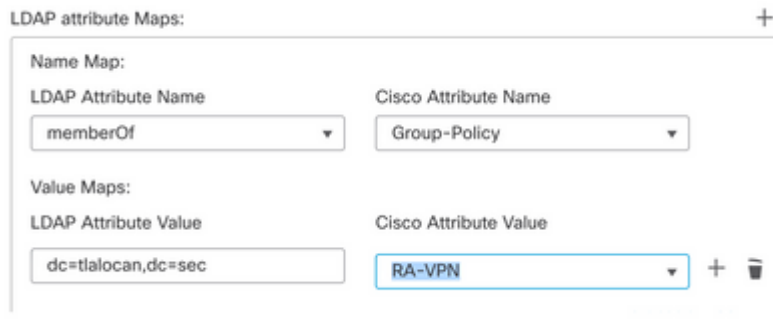

**Note:** You can add more Value Maps as per the requirement.

Step 11. Add the Address Pool for the local address assignment. Click **OK**.

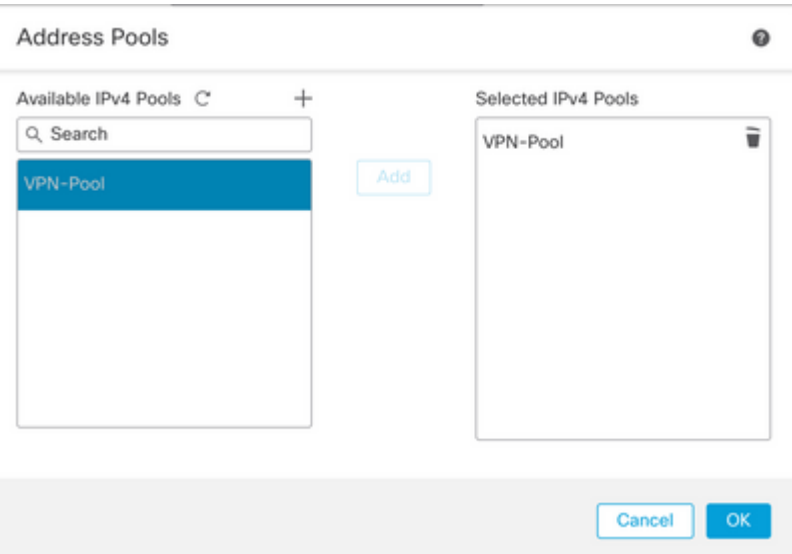

Step 12. Provide the **Connection Profile Name** and the Group-Policy. Click Next.

For the purpose of this demonstration:

**Connection Profile Name**: RA-VPN

**Authentication Method**: AAA Only

**Authentication Server**: LDAP

**IPv4 Address Pool**: VPN-Pool

**Group-Policy**: No-Access

**Note:** The **Authentication Method**, **Authentication Server**, and the IPV4 Address Pool were configured in previous steps.

The No-Access group-policy has the Simultaneous Login Per User parameter set to 0 (To not allow users to be able to log in if they receive the default No-Access group-policy).

Add Group Policy

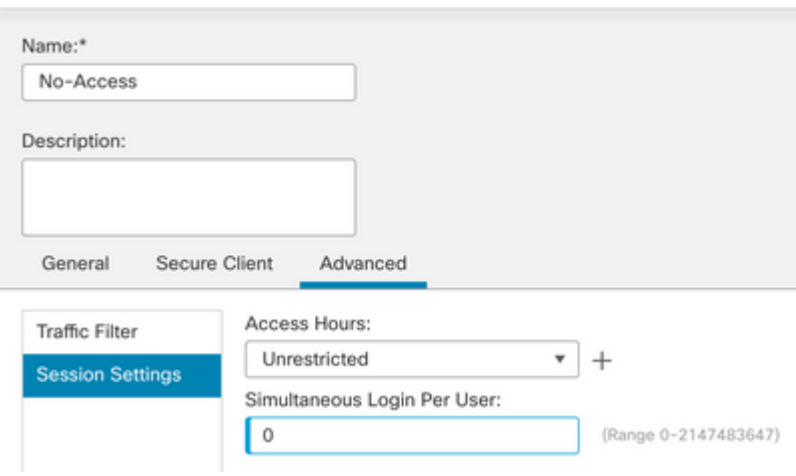

Step 13. Click Add new AnyConnect Image in order to add an **AnyConnect Client Image** to the FTD.

#### Secure Client Image

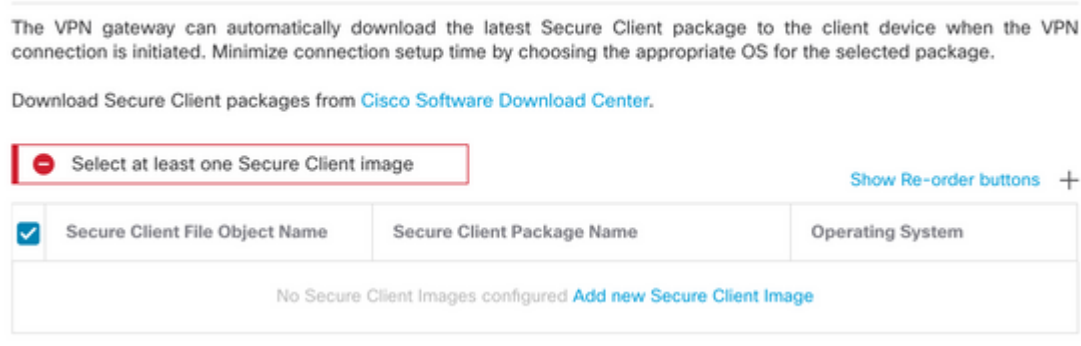

Step 14. Provide a Name for the image uploaded and browse from the local storage to upload the image. Click Save.

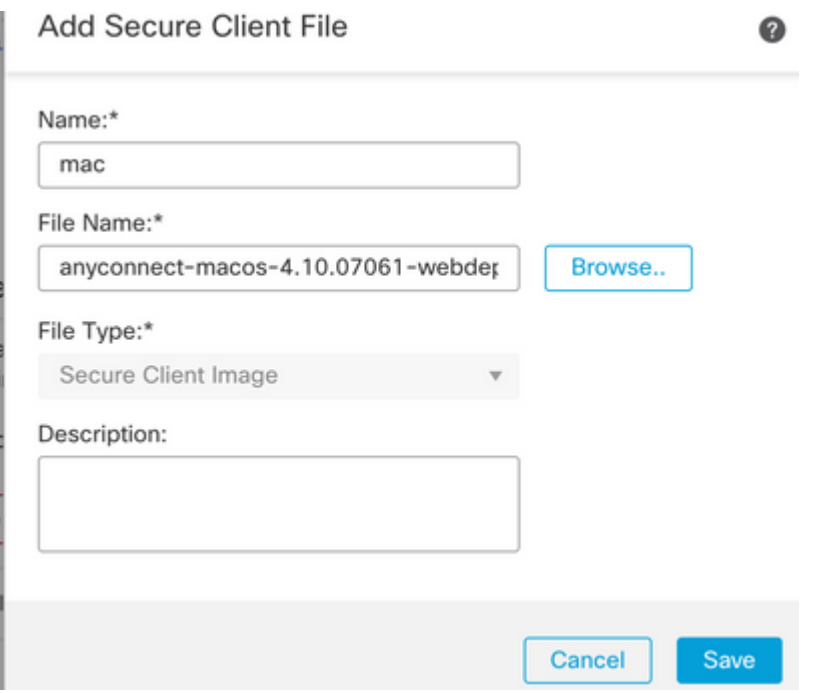

Step 15. Click the check box next to the image in order to enable it for use. Click Next.

#### Secure Client Image

The VPN gateway can automatically download the latest Secure Client package to the client device when the VPN connection is initiated. Minimize connection setup time by choosing the appropriate OS for the selected package.

Download Secure Client packages from Cisco Software Download Center.

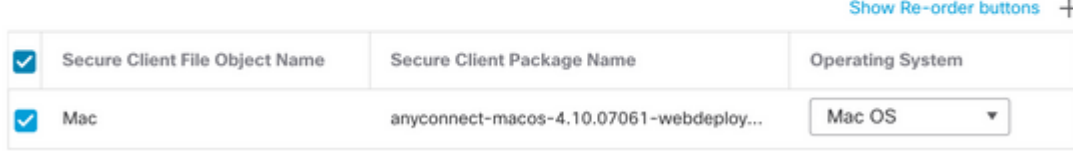

Step 16. Choose the Interface group/Security Zone and the Device Certificate. Click Next.

For the purpose of this demonstration:

## **Interface group/Security Zone**: Out-Zone

### **Device Certificate**: Self-Signed

**Note:** You can choose to enable the Bypass Access Control policy option in order to bypass any access control check for encyrpted (VPN) traffic (Disabled by default).

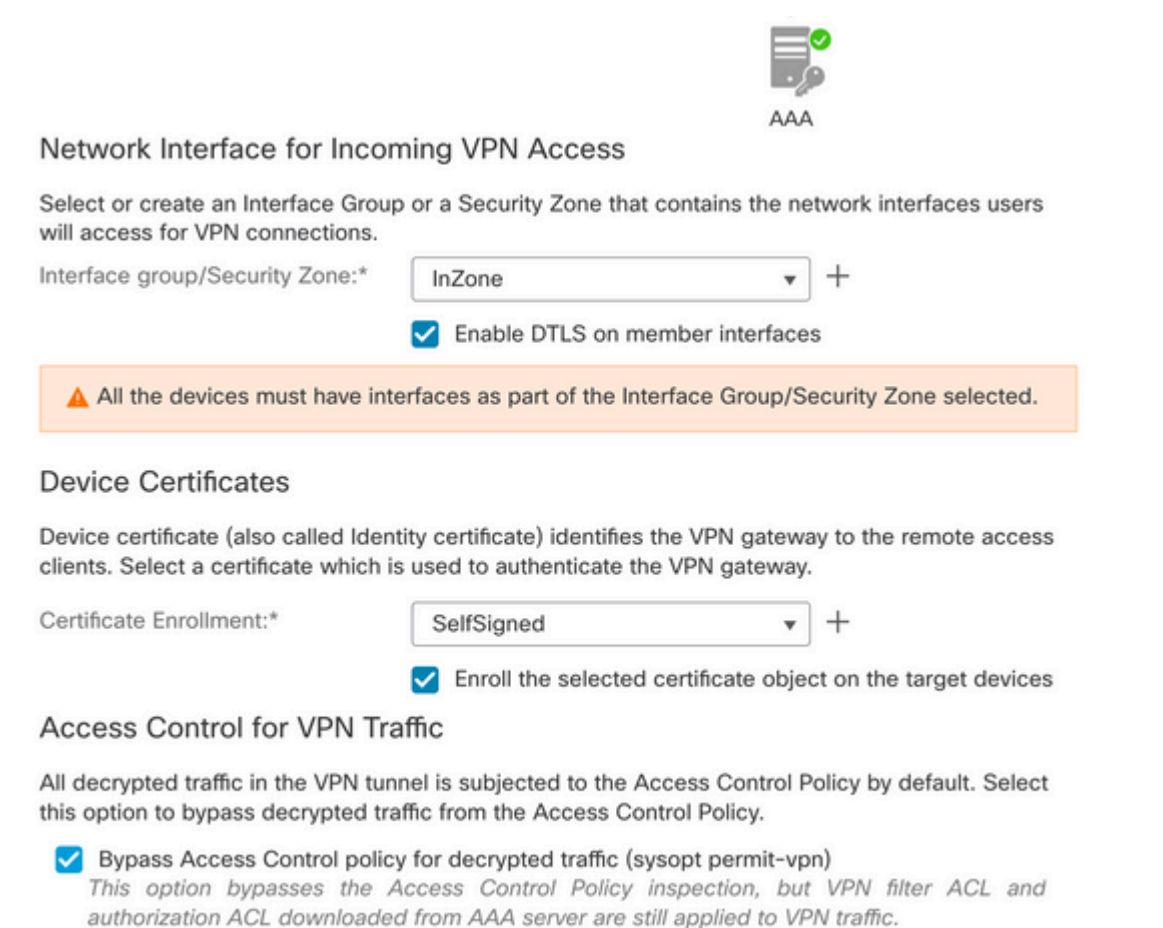

Step 17. View the summary of the RA VPN configuration. Click Finish to save, as shown in the image.

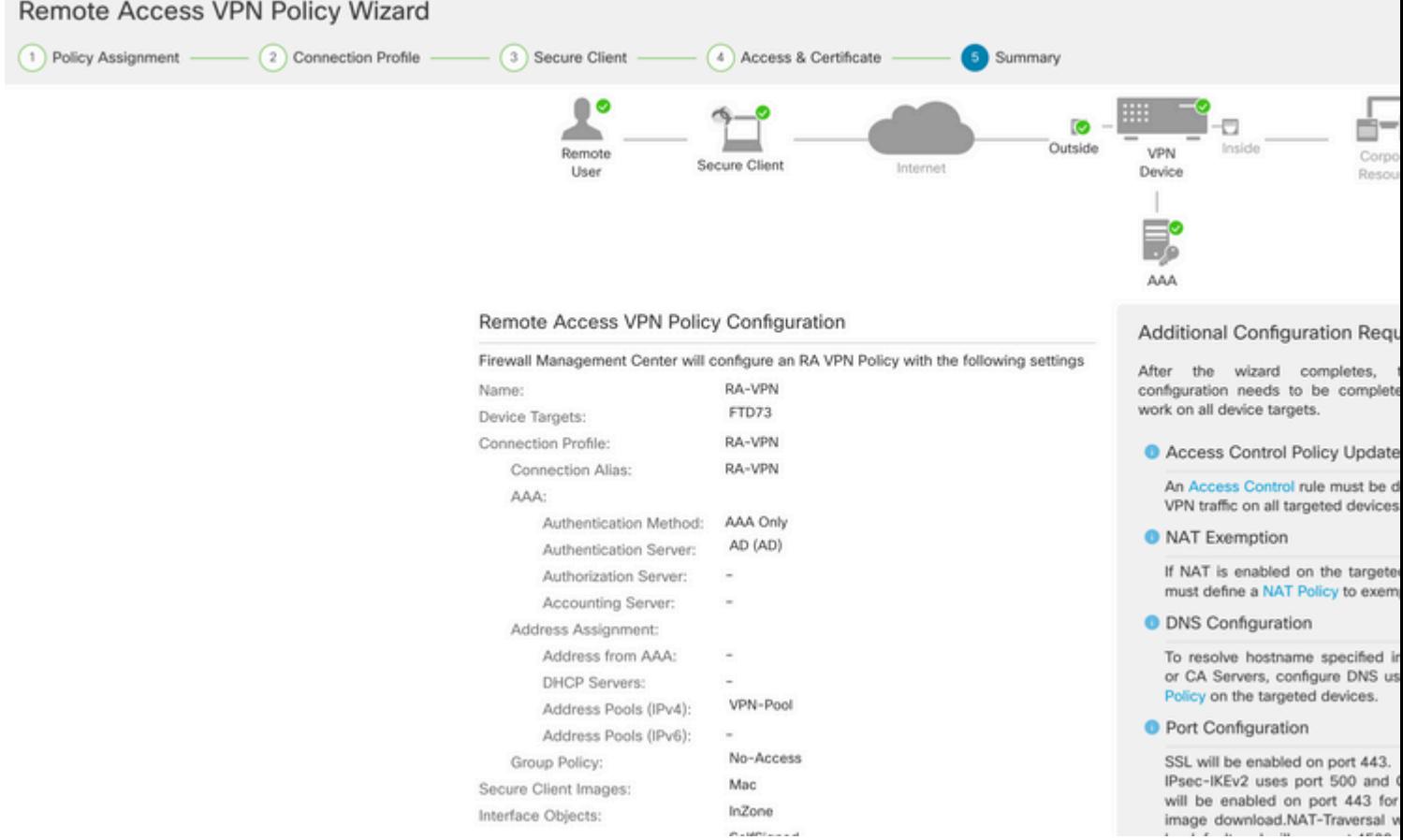

Step 18. Navigate to Deploy > Deployment. Choose the FTD to which the configuration needs to be deployed. Click Deploy.

The configuration is pushed to the FTD CLI after successful deployment:

```
<#root>
!--- LDAP Server Configuration ---!
ldap attribute-map LDAP
 map-name memberOf Group-Policy
 map-value memberOf DC=tlalocan,DC=sec RA-VPN
aaa-server LDAP protocol ldap
 max-failed-attempts 4
 realm-id 2
aaa-server LDAP host 10.106.56.137
 server-port 389
 ldap-base-dn DC=tlalocan,DC=sec
 ldap-group-base-dn DC=tlalocan,DC=sec
 ldap-scope subtree
 ldap-naming-attribute sAMAccountName
  ldap-login-password *****
  ldap-login-dn CN=Administrator,CN=Users,DC=test,DC=com
  server-type microsoft
```

```
!--- RA VPN Configuration ---!
webvpn
  enable Outside
  anyconnect image disk0:/csm/anyconnect-win-4.10.07061-webdeploy-k9.pkg 1 regex "Mac"
  anyconnect enable
  tunnel-group-list enable
 error-recovery disable
ssl trust-point Self-Signed
group-policy No-Access internal
group-policy No-Access attributes
 vpn-simultaneous-logins 0
 vpn-idle-timeout 30
  !--- Output Omitted ---!
  vpn-tunnel-protocol ssl-client 
  split-tunnel-policy tunnelall
  ipv6-split-tunnel-policy tunnelall
  split-tunnel-network-list none
group-policy RA-VPN internal
group-policy RA-VPN attributes
banner value ! Welcome to VPN !
 vpn-simultaneous-logins 3
 vpn-idle-timeout 30
  !--- Output Omitted ---!
  vpn-tunnel-protocol ssl-client 
  split-tunnel-policy tunnelall
  ipv6-split-tunnel-policy tunnelall
  split-tunnel-network-list non
ip local pool VPN-Pool 10.72.1.1-10.72.1.150 mask 255.255.255.0
tunnel-group RA-VPN type remote-access
tunnel-group RA-VPN general-attributes
address-pool VPN-Pool
```

```
authentication-server-group LDAP
```

```
default-group-policy No-Access
```
tunnel-group RA-VPN webvpn-attributes group-alias RA-VPN enable

# <span id="page-13-0"></span>**Verify**

On the AnyConect client, log in with Valid VPN User Group Credentials, and you get the correct group policy assigned by the LDAP Attribute Map:

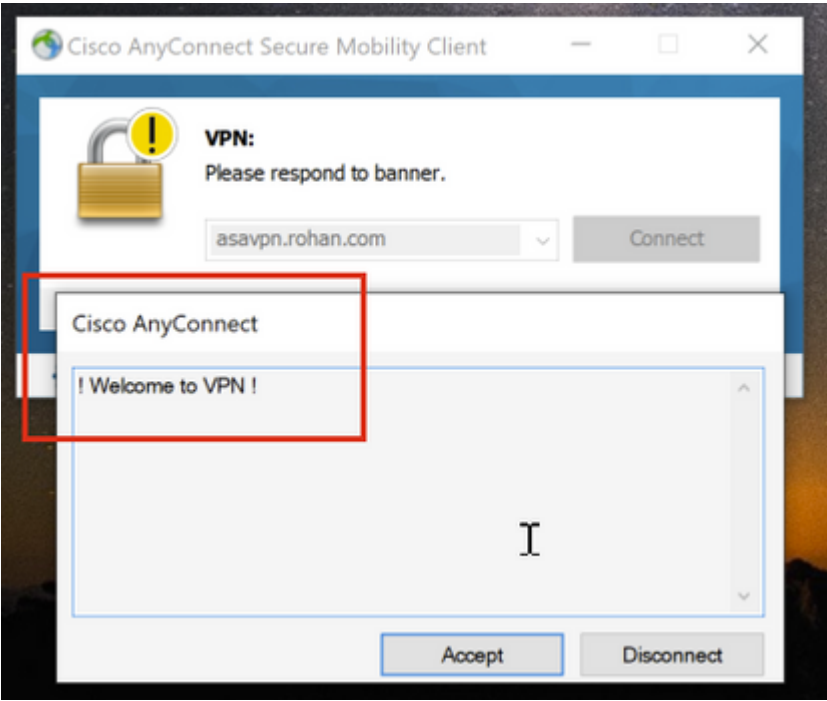

From the LDAP Debug Snippet (debug ldap 255) you can see there is a match on the LDAP Attribute Map:

<#root> **Authentication successful for test to 10.106.56.137** memberOf: value = DC=tlalocan,DC=sec **mapped to Group-Policy: value = RA-VPN mapped to LDAP-Class: value = RA-VPN**

On the AnyConect client, log in with an Invalid VPN User Group Credential and you get the No-Access group policy.

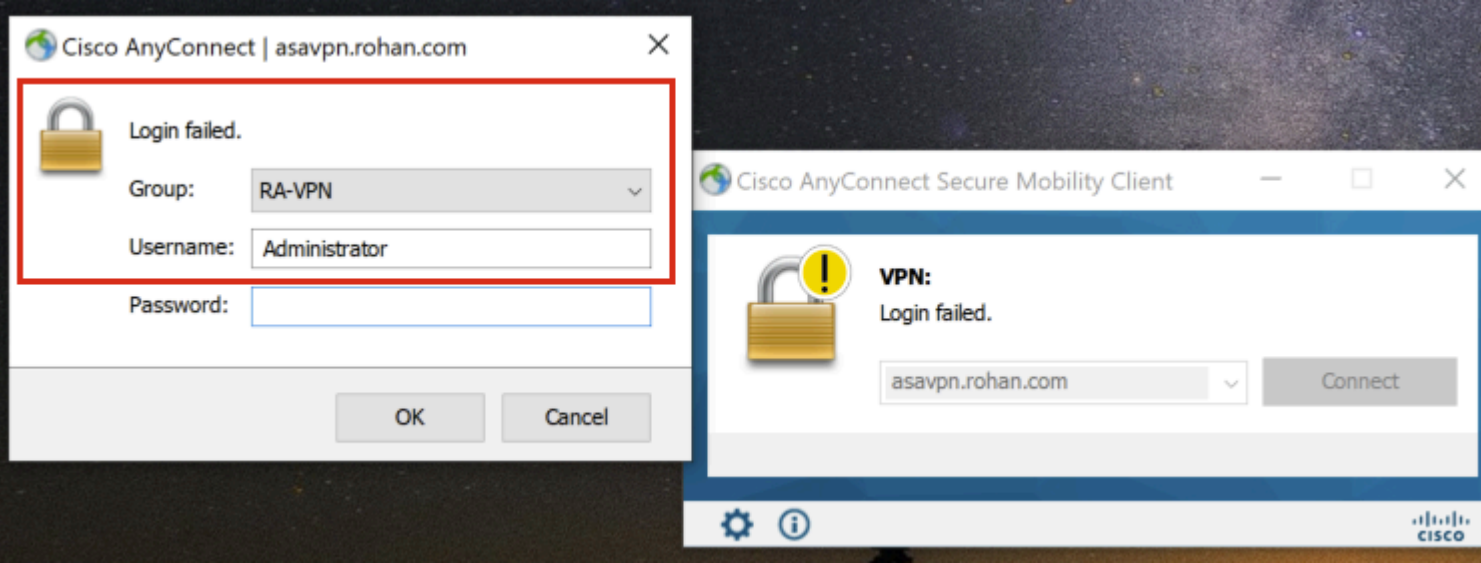

#### <#root>

%FTD-6-113004: AAA user authentication Successful : server = 10.106.56.137 : user = Administrator **%FTD-6-113009: AAA retrieved default group policy (No-Access) for user = Administrator**

%FTD-6-113013: AAA unable to complete the request Error : reason =

**Simultaneous logins exceeded for user : user = Administrator**

From LDAP Debug Snippet (debug ldap 255), you can see there is no match on the LDAP Attribute Map:

#### <#root>

**Authentication successful for Administrator to 10.106.56.137**

```
memberOf: value = CN=Group Policy Creator Owners,CN=Users,DC=tlalocan,DC=sec
         mapped to Group-Policy: value = CN=Group Policy Creator Owners,CN=Users,DC=tlalocan,DC=sec
         mapped to LDAP-Class: value = CN=Group Policy Creator Owners,CN=Users,DC=tlalocan,DC=sec
memberOf: value = CN=Domain Admins, CN=Users, DC=tlalocan, DC=sec
         mapped to Group-Policy: value = CN=Domain Admins,CN=Users,DC=tlalocan,DC=sec
         mapped to LDAP-Class: value = CN=Domain Admins,CN=Users,DC=tlalocan,DC=sec
memberOf: value = CN=Enterprise Admins, CN=Users, DC=tlalocan, DC=sec
         mapped to Group-Policy: value = CN=Enterprise Admins,CN=Users,DC=tlalocan,DC=sec
         mapped to LDAP-Class: value = CN=Enterprise Admins,CN=Users,DC=tlalocan,DC=sec
memberOf: value = CN=Schema Admins, CN=Users, DC=tlalocan, DC=sec
         mapped to Group-Policy: value = CN=Schema Admins,CN=Users,DC=tlalocan,DC=sec
         mapped to LDAP-Class: value = CN=Schema Admins,CN=Users,DC=tlalocan,DC=sec
memberOf: value = CN=IIS_IUSRS,CN=Builtin,DC=tlalocan,DC=sec
         mapped to Group-Policy: value = CN=IIS_IUSRS,CN=Builtin,DC=tlalocan,DC=sec
         mapped to LDAP-Class: value = CN=IIS_IUSRS,CN=Builtin,DC=tlalocan,DC=sec
memberOf: value = CN=Administrators,CN=Builtin,DC=tlalocan,DC=sec
         mapped to Group-Policy: value = CN=Administrators,CN=Builtin,DC=tlalocan,DC=sec
         mapped to LDAP-Class: value = CN=Administrators,CN=Builtin,DC=tlalocan,DC=sec
```